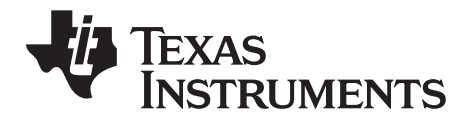

## TI-SmartView™ for the TI-83 Plus.fr / TI-84 Plus (Windows® and Macintosh®)

This guidebook applies to TI-SmartView™ for the TI-83 Plus.fr / TI-84 Plus software version 1.0. To obtain the latest version of the documentation, go to [education.ti.com/guides.](http://education.ti.com/guides)

## <span id="page-1-0"></span>*Important Information*

Texas Instruments makes no warranty, either express or implied, including but not limited to any implied warranties of merchantability and fitness for a particular purpose, regarding any programs or book materials and makes such materials available solely on an "as-is" basis. In no event shall Texas Instruments be liable to anyone for special, collateral, incidental, or consequential damages in connection with or arising out of the purchase or use of these materials, and the sole and exclusive liability of Texas Instruments, regardless of the form of action, shall not exceed the purchase price of this product. Moreover, Texas Instruments shall not be liable for any claim of any kind whatsoever against the use of these materials by any other party.

Graphing product applications (Apps) are licensed. See the terms of the license agreement for this product.

Copyright © 2008-2009 Texas Instruments Incorporated.

Internet Explorer, Microsoft, Mozilla, Firefox, Windows, Windows Vista, Mac, Macintosh, and Safari are trademarks of their respective owners.

## **Contents**

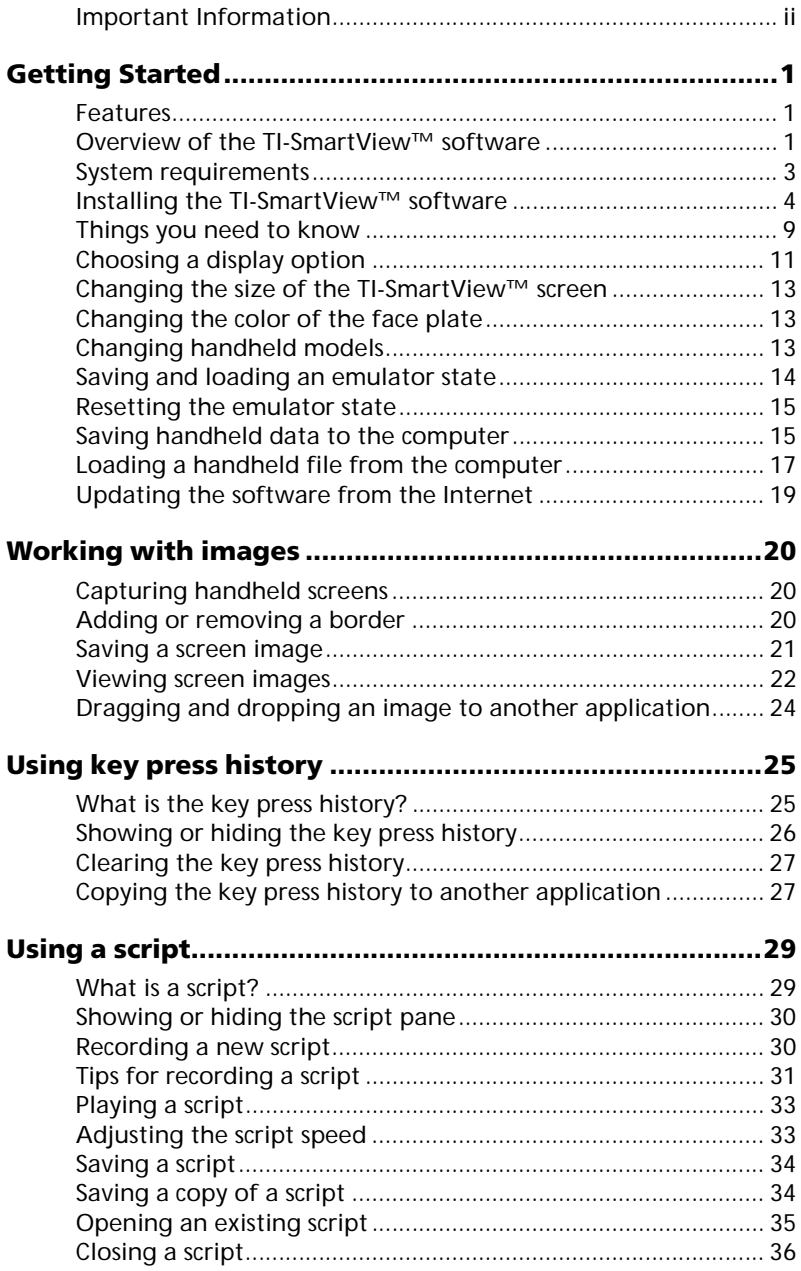

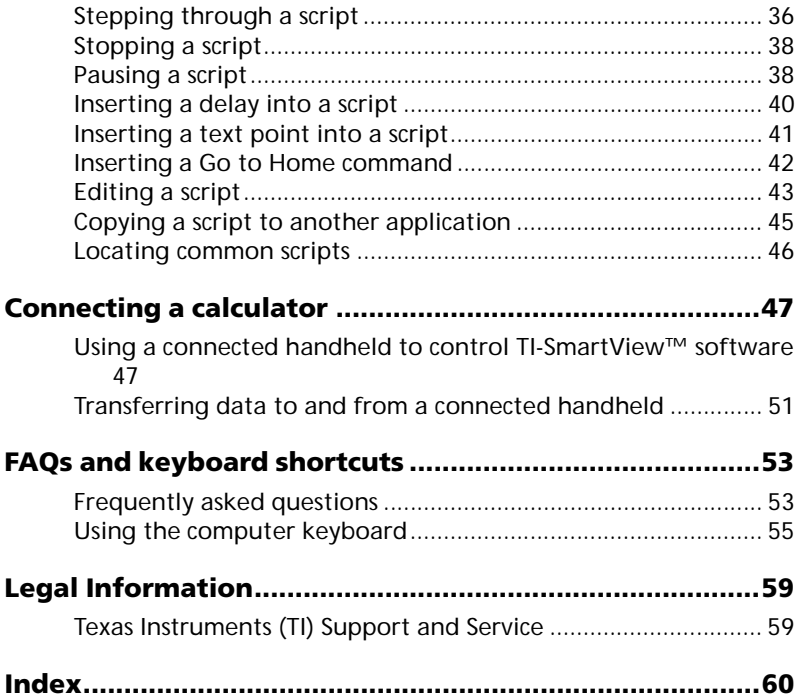

## <span id="page-4-0"></span>Getting Started

## <span id="page-4-1"></span>**Features**

- **Key Press History** Review recently pressed keys from the key press history pane or on the large screen pane.
- **Additional Color Capabilities** Change the handheld image to use a different face plate option. The variety lets you increase visibility for the visually challenged.
- **Three Handheld Display Options** Select from three different handhelds to use as the interactive image: TI-83 Plus.fr, TI-84 Plus Silver Edition, or the TI-84 Plus mode of the TI-Nspire™ handheld. All three options use the TI-84 Plus Silver Edition operating system.
- **Adjustable Screen Size** Use the small, medium, and large screen sizes or customize the screen size. When you size the screen by dragging the window border, the size of the device image is sized automatically.

## <span id="page-4-2"></span>**Overview of the TI-SmartView™ software**

The TI-SmartView™ software gives you the functionality of a TI-84 Plus Silver Edition handheld on your computer along with three interactive emulator images: the TI-83 Plus.fr, TI-84 Plus, and the TI-84 Plus mode of the TI-Nspire™ handheld. The entire functionality of the TI-84 Plus handheld is at your disposal, including the ability to load and use files such as applications (Apps), lists, programs, and so on. Several of the Apps that come already loaded on the TI-83 Plus.fr are also included with the TI-SmartView™ software.

TI-SmartView™ software lets you show the handhelds to an audience without using handheld-specific projection equipment and gives you additional functionality that aids in presentations and demonstrations.

Supplement the current handheld screen by using the View $3<sup>TM</sup>$ pane to show three additional screens simultaneously. You can

select any three of the following handheld screens:  $Y =$  editor, table, graph, stat plot, list, and window.

- Repeat demonstrations quickly and easily by using scripts to play back a series of keystrokes.
- View the history of your entries as well as a large version of the current handheld screen, and open a script by displaying the key press history window.
- Capture screen images that you can save and use in other documents.

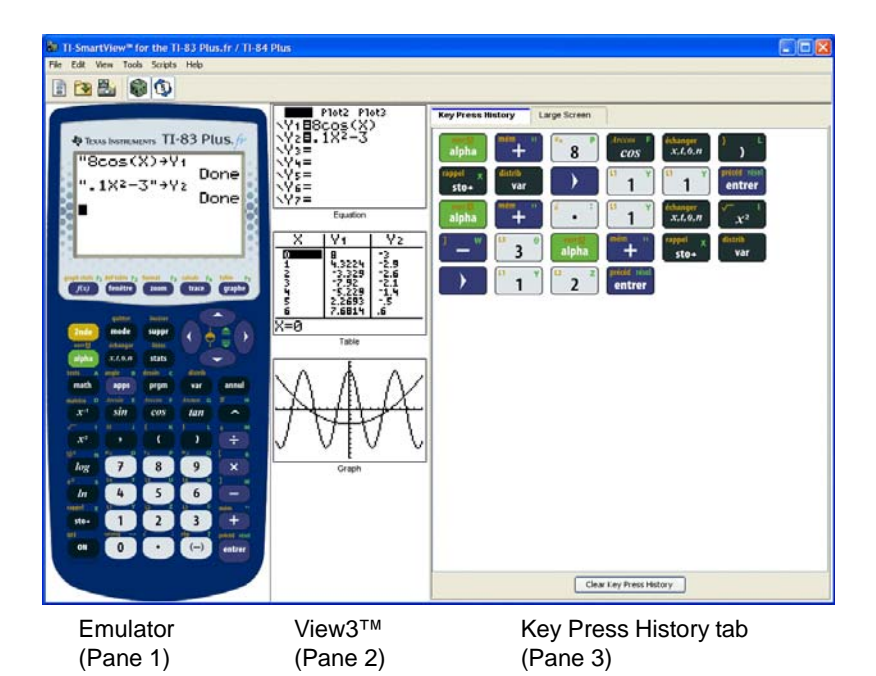

TI-84 Plus users can control the TI-SmartView™ software using a handheld that is connected via a USB cable and is running the SmartPad™ App. When you press keys and perform calculations on the handheld, those actions are repeated automatically on the emulator in the TI-SmartView™ software. The connected handheld acts as a remote keypad.

The TI-83 Plus.fr and the TI-84 Plus mode of the TI-Nspire™ handheld are implemented as interactive images operating using the TI-84 Plus Silver Edition software emulation. The memory and functionality of the software emulator is greater than the memory and functionality of the TI-83 Plus.fr**.** 

## <span id="page-6-1"></span><span id="page-6-0"></span>**System requirements**

The computer that you use to run the TI-SmartView™ software must meet the following hardware and software requirements.

Windows®:

- Windows Vista® (Home Premium/Ultimate/Business), Windows® XP (Home or Professional edition) with Service Pack 2; or Windows® 2000 Professional edition with Service Pack 4.
- 900 MHz Pentium-compatible CPU
- 512 MB RAM
- 180 MB of available hard-disk space
- CD-ROM drive or active Internet connection for installation
- Microsoft Internet Explorer 6.0 or higher, Apple Safari® 3.0 or higher, or Mozilla® Firefox® 3.0 or higher

Macintosh®:

- Mac® OS X 10.4 or 10.5
- G3 CPU or later (900 MHz)
- 512 MB RAM
- 61 MB of available hard-disk space
- CD-ROM drive or Internet connection for installation
- Apple Safari® 3.0 or higher or Mozilla® Firefox® 3.0 or higher

## <span id="page-7-1"></span><span id="page-7-0"></span>**Installing the TI-SmartView™ software**

If you are installing a full version of the TI-SmartView™ software (as opposed to a trial version), find the serial number and license number located on the CD case or CD. You need to enter these numbers during a full-version installation.

#### **Before you begin**

To install the software on your computer, you must have the appropriate privileges. On Windows®, you will need Administrator privileges. On Macintosh, you may need to specify your password during installation. If you do not have the necessary privileges, contact your network administrator.

#### **Installing the software**

- 1. Close any applications that are open.
- 2. Insert the TI-SmartView™ CD into the CD-ROM drive.

The CD should launch automatically. If the CD does not launch, double-click the appropriate launch file on the CD.

Macintosh®: A message informs you that the installation package will determine whether the software can be installed on the computer. Click **Continue** to go to the next screen.

3. Click **Next** at the bottom of the Welcome screen. The Destination screen displays.

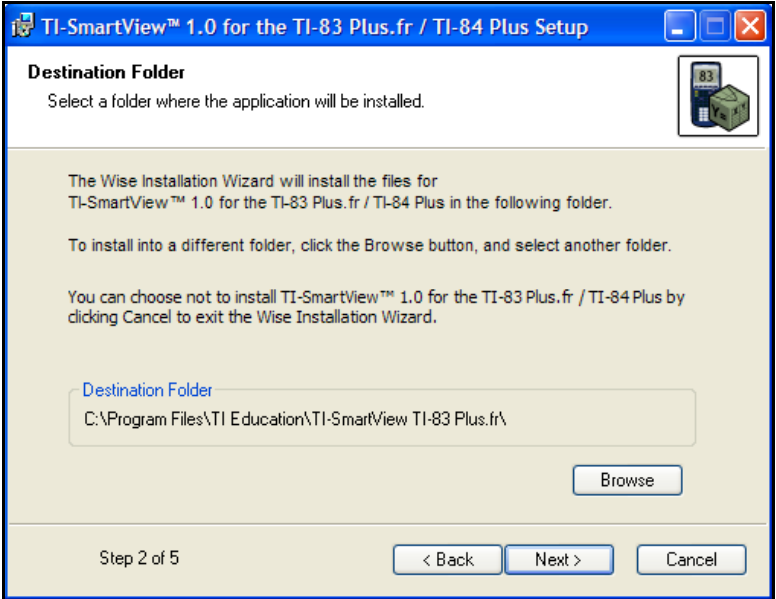

4. Click **Next** on the Destination screen to accept the default installation location, or click **Browse** to navigate to a different folder for application installation. Click **Install** to start the installation.

Macintosh®: If prompted, enter your password on the Authentication screen. A progress bar displays during installation. A message informs you that a restart is required after installation; press **Continue** to complete installation.

5. Windows®: Click **Finish** on the screen that confirms successful installation. Double-click the TI-SmartView icon to start the application and activate the software.

Macintosh®: Click **Restart** and then start the TI-SmartView software to activate it.

If you have already purchased the software, you should activate it. Activating the software allows to you continue using it past the 30-day evaluation period. It prevents unauthorized copying of the product onto more computers than the license agreement allows.

#### <span id="page-9-0"></span>**Activating the software**

1. To begin the activation process, start the TI-SmartView™ program by double-clicking the icon. On the Activate Software screen, click **Enter License Information**, and then click **Next**.

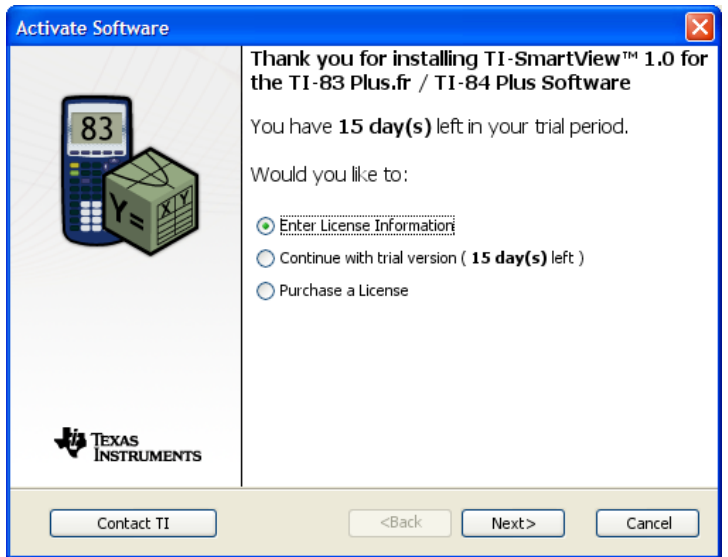

2. Review the options displayed to determine which activation method you should use. Regardless of which activation method you prefer, you will need to supply the Serial Number and License Number included with the installation CD. You will also need to supply an Activation ID that is generated by the computer on which the software will be activated.

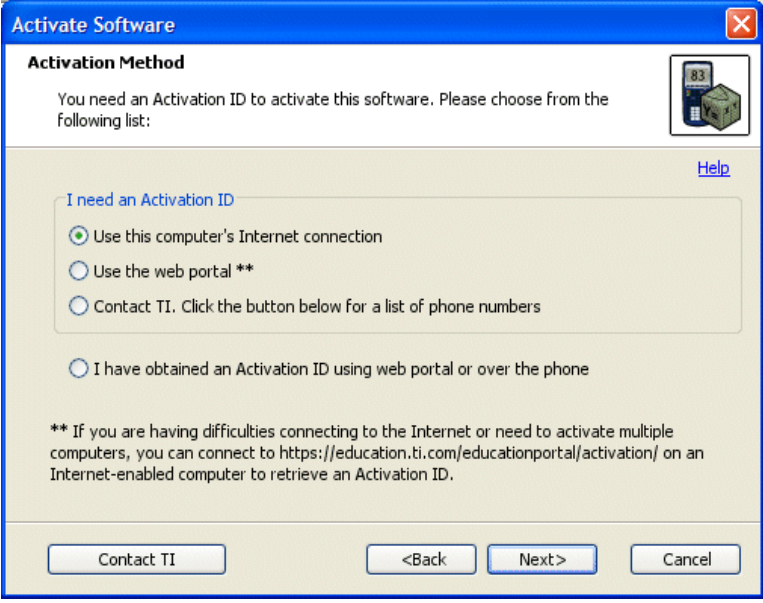

- **Internet** This method uses your Internet connection to activate your software. You provide the Serial Number and License Number.
- **Web Portal** This method takes you to a Web page where you enter the Serial Number, License Number, and Installation ID to retrieve an Activation ID. The Activation ID is displayed on the Web page. If you provide your e-mail address, the Activation ID is also sent to you by e-mail.
- **Phone** You provide a TI representative with the Serial Number and License Number as well as an Installation ID displayed on your screen. The representative then provides an Activation ID.
- **I already have an Activation ID** After accepting a license agreement, you fill out a screen with the Serial Number, License Number, and the Activation ID.

3. Click an activation method, then click **Next** and follow the instructions to type the Serial Number, License Number, and Activation ID.

**Note:** Be careful to not enter a zero for the letter O or a letter O for a zero. Similarly, do not confuse the number one with a lowercase letter L.

- 4. Type contact information and click **Next**.
- 5. Provide information to create a user profile (optional), and then click **Next** to complete software activation.

#### **Opening the software on your computer**

▶ Double-click the TI-SmartView<sup>™</sup> icon. The application starts.

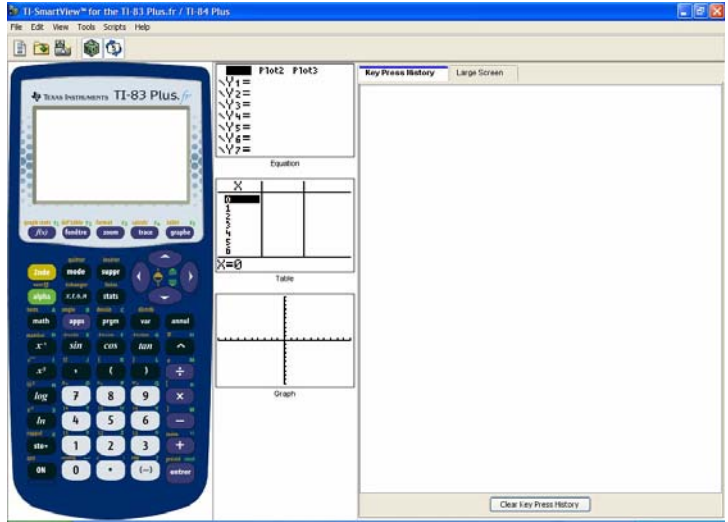

## <span id="page-12-0"></span>**Things you need to know**

#### **The mouse pointer takes the place of your finger pressing keys on the handheld.**

You must click the keys on the TI-SmartView™ emulator as you would press the keys on the handheld. The handheld image in the TI-SmartView™ software is *not* fully interactive. For example, when you change mode settings, you might be tempted to click the mode setting on the handheld screen to select it. However, clicking on the screen does nothing. You must click the arrow keys to move the cursor to the desired setting and then click (entrer) to select it.

#### **Typing text using the computer keyboard does not work unless you first place the keyboard in its alpha typing mode.**

By default, the handheld keyboard is in its normal mode, in which keys are simply shortcuts to handheld keys. For example, pressing **[A]** on your computer keyboard is the same as clicking  $(math)$  on the handheld. In this mode, you cannot enter the letters A through Z on the handheld screen by typing these letters on your computer keyboard.

To enter a letter or other alpha character, first click (alpha) on the handheld keyboard (or press **[ F7 ]** on your computer keyboard) to put the handheld in alpha mode. For example, typing **[ F7 ] [A]** on your computer keyboard enters an A on the handheld screen. If you only type **[A]**, the (math) menu is displayed. After you type the character, the keyboard returns to its normal mode.

To lock the alpha key so you can type more than one character at a time, click  $\left[\frac{2\pi d e}{\pi d}\right]$  [verntotal] on the handheld keyboard or press **[F6 ] [F7 ]** on your computer keyboard. To return to the normal mode, click (alpha) or press **[ F7 ]**.

In alpha typing mode, pressing **[0]** through **[9]** on your computer keyboard act as shortcuts to the alpha functions associated with these keys on the handheld keyboard. Pressing **[1]** enters Y (the alpha character associated with  $\boxed{1}$ ) on the handheld screen. To type a number, be sure the keyboard is not in the alpha typing mode. These keys do enter the digits 0 through 9 in the normal mode.

#### **Hold down an arrow key to scroll the cursor continuously.**

When you use an arrow key to move the cursor, you can hold down the key to scroll the cursor continuously, instead of having to press the key repeatedly. In the key press history and in a script, the icon for a repeating arrow key has a clock symbol attached to it. For example:

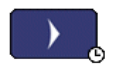

#### **Pressing an arrow key multiple times in a row displays an arrow with a repeat counter.**

When you press an arrow key multiple times in a row, one arrow key is displayed in the key press history. This arrow key has a number attached to it that shows the number of times the arrow key was pressed. For example:

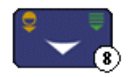

**When you record a script, you record only key presses on the handheld. These key presses can be difficult to interpret, viewed by themselves.**

Because you record key presses, editing a script can be a little tricky. For example, if you change the mode to parametric, the script records

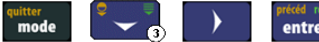

<span id="page-13-0"></span>**entrer** . The script does not explicitly tell you

that you changed the mode to parametric. For this reason, it can be quite helpful to step through a script one key press at a time, or to play the script back at a slower speed so that you can see exactly where an edit needs to be made.

## <span id="page-14-1"></span><span id="page-14-0"></span>**Choosing a display option**

By default, the TI-SmartView™ software displays the handheld and two optional panes of additional information. You can show or hide these optional panes, or change the type of information displayed in each one.

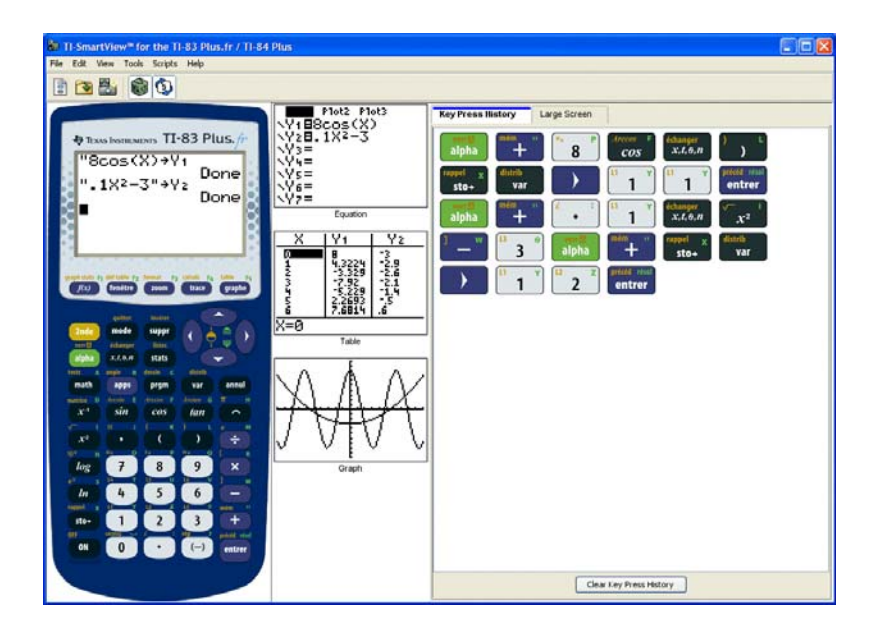

The View<sup>3™</sup> pane initially shows the Y= editor, table, and graph screens. However, you can select which handheld screen you want to show for each of the three displays. (The stat plot, list, and window screens are also available.) The screens automatically update to reflect tasks you complete on the handheld.

The third pane includes tabs that you can click to see either the key press history, a large screen display of what the device image is displaying, or an open script. When you display the large screen in

the third pane, you can hide or show the key press history information at the bottom of the pane.

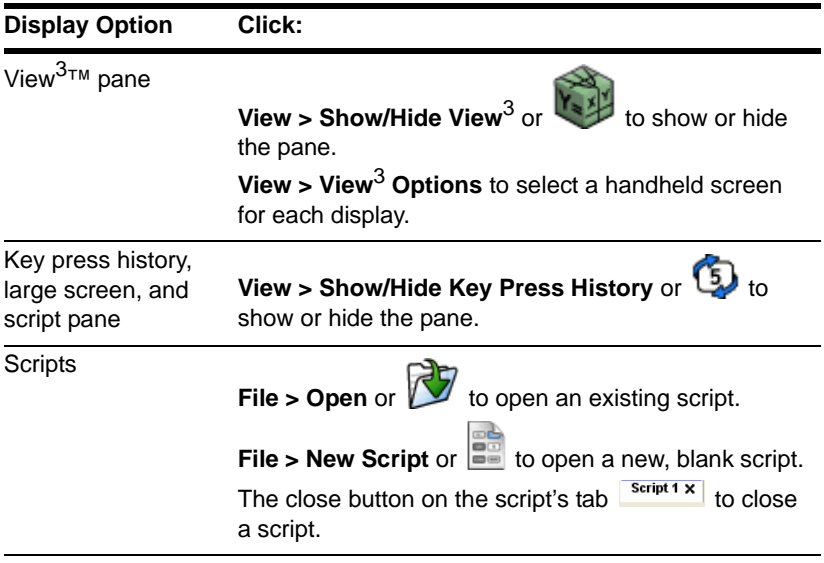

#### **Note:**

- Hiding the key press history pane does not clear the key press history.
- Hiding the key press history pane does not delete or close an open script.
- You can record a script without displaying the key press history pane.

## <span id="page-16-0"></span>**Changing the size of the TI-SmartView™ screen**

<span id="page-16-3"></span>When you first use the TI-SmartView™ software, a full-screen image for 1024 x 768 screen resolution is displayed. You can use whichever size you want, but the small, medium, and large versions are optimized for the following screen resolutions.

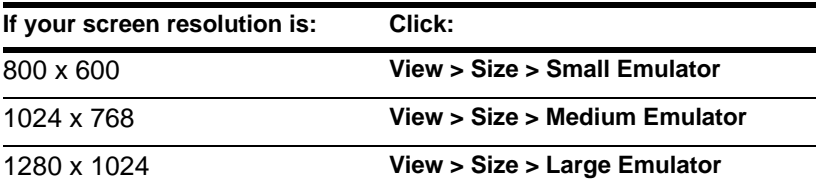

The handheld images in the TI-SmartView™ program are freely scalable. In addition to choosing small, medium, and large emulator sizes, you can click and drag the TI-SmartView™ window borders to display the application in a window that is a custom size.

## <span id="page-16-4"></span><span id="page-16-1"></span>**Changing the color of the face plate**

You can change the face plate on the TI-SmartView™ handheld to improve visibility in the classroom. Options include Standard, Contrast, and Outline.

Click **View > Color** and then click a color option.

## <span id="page-16-2"></span>**Changing handheld models**

The default handheld displayed in the TI-SmartView™ software is the TI-83 Plus.fr handheld. The software also includes views of the TI-84 Plus Silver Edition handheld and the TI-84 Plus mode of the TI-Nspire™ handheld.

Click **View > Calculator Model** and then click a handheld model.

**Note:** All three handheld model options use the TI-84 Plus Silver Edition operating system. The TI-83 Plus.fr and the TI-84 Plus mode of the TI-Nspire™ handheld are implemented as interactive images operating using the TI-84 Plus Silver Edition software emulation. The memory and functionality of the software emulator is greater than the memory and functionality of the TI-83 Plus.fr**.** 

## <span id="page-17-0"></span>**Saving and loading an emulator state**

When you save the emulator state, a file is created that stores the handheld settings with all of the changes that you have made to its setup. Think of the emulator state file as representing a single TI-83 Plus.fr that you have used and then set aside. When you load an emulator state, you pick up that same TI-83 Plus.fr to use again. All of the changes that you made to the handheld are intact.

For example, you might want to set up a class demonstration by entering functions in the Y= editor and changing Window and Zoom settings. When you save your changes in an emulator state file, you simply load the file to show your demonstration. If you want to create different demonstrations for different classes, you can create multiple emulator state files. There is no limit on the number of emulator states that you can save.

**Note:** The key press history, screen capture images, any open script, the face plate color, and the emulator size are *not* saved in the emulator state file.

#### <span id="page-17-1"></span>**Saving the emulator state**

- 1. Click **File > Save Emulator State**.
- 2. In the dialog box:
	- a) Navigate to the folder in which you want to store the emulator state file.
	- b) Type a file name. Use a name that describes the emulator state.

c) Click **Save**.

For all three TI-SmartView™ handheld models, emulator state names will have the form *filename*.84state where *filename* is the name you gave the file and 84state indicates that the file is an emulator state created by the TI-SmartView™ program.

## <span id="page-18-2"></span>**Loading an emulator state**

- 1. Click **File > Load File**.
- 2. In the dialog box:
	- a) Navigate to the folder that contains the emulator state file.
	- b) Click the emulator state name to highlight it.
	- c) Click **Open**.

## <span id="page-18-3"></span><span id="page-18-0"></span>**Resetting the emulator state**

Resetting the emulator state returns the TI-SmartView™ software to the TI-83 Plus.fr factory-default settings. The optional View<sup>3™</sup> pane (center) and the right pane are shown. The key press history is cleared. If a script is open, it is stopped, but remains open.

- 1. Click **Tools > Restore Default State**.
- 2. In the dialog box, click **Yes** to confirm that you want to reset the emulator state.

## <span id="page-18-4"></span><span id="page-18-1"></span>**Saving handheld data to the computer**

By saving data (lists, matrices, programs, etc.) from the TI-SmartView™ emulator to files on the computer, you can make backup copies of that data. If you delete the data from the TI-SmartView™ emulator, you can load the handheld files from the computer at any time.

## 1. Click **File > Save Calculator File**.

The Device Contents dialog box lists the data items on the TI-SmartView™ handheld, which may take several seconds.

- 2. Click an item to highlight it.
	- To select multiple items, hold down **Ctrl** on a PC keyboard or **Cmd** on a Macintosh® keyboard as you click each additional item.
	- To select a range of items, click the first item in the range. Then hold down **Shift** and click the last item in the range.
- 3. Click **Save Selected Item(s)**.
- 4. In the dialog box, navigate to the folder in which you want to store the files.
	- Be sure to either open the folder or click the folder to highlight it. The folder name must be shown in the **File name** box at the bottom of the dialog box.
	- If necessary, create a new folder.
- 5. Click **Save**.

Each selected item is saved as a separate file on the computer. File names are assigned automatically. The file name's extension identifies the data type.

If the folder already contains a file with the assigned name, you are prompted whether to overwrite the existing file.

The Device Contents dialog box stays open so you can select and save additional data items.

6. When you are finished, click **Close**.

**Note:** In the Device Contents dialog box, you can sort the list by clicking a heading. For example, click **Name** to sort by name and switch between ascending (a-z) and descending (z-a) order.

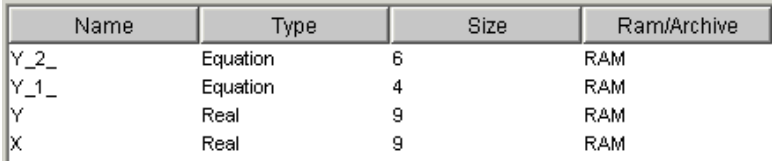

#### **Transferring files to supported handhelds**

You can transfer files to the following handhelds: TI-83 Plus.fr, TI-83 Plus, TI-83 Plus Silver Edition, TI-84 Plus, and TI-84 Plus Silver Edition.

To transfer handheld files from the computer, use TI Connect™ software and an appropriate TI Connectivity Cable available from [education.ti.com.](http://education.ti.com) Some handhelds come with a TI Connectivity Cable, which lets you connect the to the computer.

You can also transfer data directly between the TI-SmartView™ program and a connected handheld, much the same way you can connect two handhelds and transfer data between them.

## <span id="page-20-1"></span><span id="page-20-0"></span>**Loading a handheld file from the computer**

If you previously stored handheld files containing lists, programs, applications, etc., on your computer, you can load them into the TI-SmartView™ software. The files may be backups saved by the TI-SmartView™ program or files transferred to the computer from a handheld.

- 1. Click **File > Load File**.
- 2. In the dialog box:
	- a) Navigate to the folder that contains the file you want to load.
	- b) Click the file name to highlight it.
	- c) Click **Open**.

If the TI-SmartView™ program already contains a data item with that name, you are prompted whether to overwrite the existing item.

#### **Handheld file names on the computer**

Handheld file names have the form:

*filename*.8x*?*

where *filename* is as close as possible to the data item's name on the handheld, 8x indicates the file was created by the TI-SmartView™ program or a supported handheld, and *?* is a letter that identifies the type of data. Common data types are:

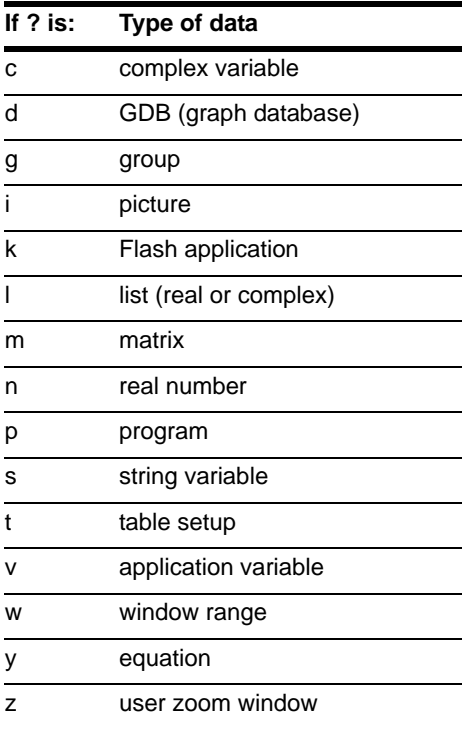

**Note:** If you load a Flash application file, the TI-SmartView™ program automatically installs the application.

#### **Transferring files from supported handhelds**

The TI-SmartView™ program can load files transferred to your computer from the following handhelds: TI-83 Plus.fr, TI-83 Plus, TI-83 Plus Silver Edition, TI-84 Plus, and TI-84 Plus Silver Edition.

To transfer files from a handheld to the computer, use TI Connect™ software and an appropriate TI Connectivity Cable available from [education.ti.com.](http://education.ti.com) Some handhelds come with a TI Connectivity Cable, which lets you connect the handheld to the computer.

You can also transfer data directly between the TI-SmartView™ program and a connected handheld, much the same way you can connect two handhelds and transfer data between them.

## <span id="page-22-1"></span><span id="page-22-0"></span>**Updating the software from the Internet**

Visit [education.ti.com](http://education.ti.com) for free software updates that are periodically available for downloading. This implementation of the TI-SmartView™ software operates using the TI-84 Plus Silver Edition software emulation. If you update the operating system software, you must update it with the latest TI-84 Plus family operating system software.

# <span id="page-23-0"></span>Working with images

## <span id="page-23-3"></span><span id="page-23-1"></span>**Capturing handheld screens**

You can capture the current handheld screen image using the TI-SmartView™ screen capture tool. When you capture a screen, the Screen Capture window is displayed. In this window, you can view, manipulate, and save screen images.

Click **Tools > Take Screenshot** or click .

A border is automatically added to each image when you capture it, but you can remove it.

You can capture up to 44 screens at a time. Each unsaved screen image is stored in memory until you close the main TI-SmartView™ window. Closing the Screen Capture window does not discard unsaved screen images. To capture additional images, delete images from the Screen Capture window.

## <span id="page-23-4"></span><span id="page-23-2"></span>**Adding or removing a border**

The toolbar button for adding or removing a border toggles between

add  $\overline{\mathbf{A}}$  and remove  $\overline{\mathbf{A}}$  depending on whether or not the selected image contains a border.

## **Adding or removing a border on a single screen image**

- 1. Click the screen capture image to select it.
- 2. Click **Edit > Remove Border** or click **the transformation** to remove the border. —or—

Click **Edit > Add Border** or click **the dividend a border.** 

#### **Adding or removing a border from a group of screen images**

- 1. Switch to thumbnail view.
- 2. Select the group of images. You can either:
	- Click the first image you want to select, and then hold down **Ctrl** on the computer keyboard as you click each additional image.
	- Select a range of images by clicking the first image in the range, holding down **Shift**, and clicking the last image in the range.
- 3. Click **Edit > Remove Border** or click **the transformation** to remove the border  $-$ or $-$

Click **Edit > Add Border** or click **the dividend a border.** 

**Note:** To select all of the images, click **Edit > Select All**.

## <span id="page-24-2"></span><span id="page-24-0"></span>**Saving a screen image**

<span id="page-24-1"></span>You can save screen images in TIF, GIF, or JPEG formats. The images are saved in your My Documents folder unless you specify a different location to save them. All images are saved at the size they are currently displayed.

- 1. Click the screen image you want to save.
- 2. Click **File > Save Screen** or click **...**
- 3. In the dialog box:
	- a) Navigate to the folder in which you want to store the screen image file.
	- b) Select the file type for the appropriate image format.
	- c) Type a file name. Use a name that describes the screen image.
	- d) Click **Save**.

#### **Note:**

If you have previously saved the selected screen image, clicking

**File > Save Screen** or **TH** overwrites the previous file. To save the file in a different location, with a different name, or as a different file format, you must click **File > Save Screen As**.

• To save all the images at once, click **File > Save All Screens**. When you do this, you select the location to save the files in the Save All window, but do not specify file names. Each screen image is saved with its default file name. If that name already exists, you are prompted whether to overwrite the existing file.

## <span id="page-25-2"></span><span id="page-25-0"></span>**Viewing screen images**

<span id="page-25-1"></span>When you capture a screen image, that image opens in the Screen Capture window. You can view the images individually or as a group of images, called thumbnails. A reference name is displayed under each image.

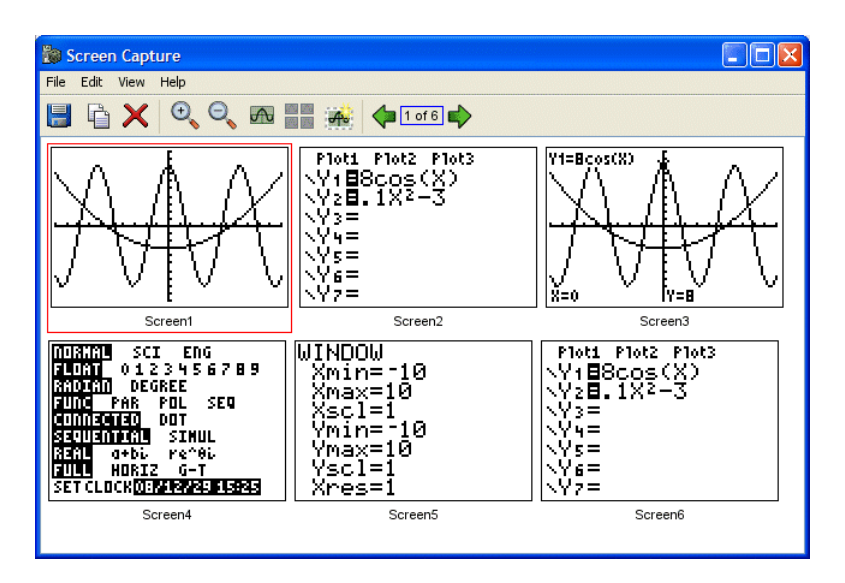

- <span id="page-26-2"></span> To view screen image thumbnails, click **View > Thumbnails** or A A click .
- To view individual screen images, click **View > Single Screen** or  $_{\text{click}}$   $_{\text{w}}$

#### <span id="page-26-0"></span>**Navigating among screen images**

To view the previous screen image, click **View > Previous Screen**

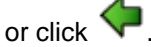

To view the next screen image, click **View > Next Screen** or

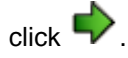

## <span id="page-26-1"></span>**Zooming in or zooming out**

You can zoom in or out on any single image to view a larger or smaller version of it.

You can save a larger or smaller version of a screen image by zooming in or out before you save it. For example, to save an image that is larger than the standard size, zoom in until the image is the size you want and then save it.

- To display a larger screen image, click **View > Zoom In** or
	- click .

click .

To display a smaller screen image, click **View > Zoom Out** or

## <span id="page-27-1"></span><span id="page-27-0"></span>**Dragging and dropping an image to another application**

You can drag and drop any TI-SmartView™ screen image to paste it into another application. These images include the following:

- Saved or unsaved screen capture images
- View<sup>3™</sup> pane screens
- The Large Screen image

**Note:** In the Screen Capture window, the selected image has a red border. However, the borders on the Large Screen image and the View3™ screens do not change color when you select them.

To drag and drop a screen image into another application:

- 1. Adjust the sizes of the windows of the two applications so that both of them fit on the computer screen.
- 2. To drag-and-drop the image:
	- a) Click the screen image to select it.
	- b) Drag the screen image from the TI-SmartView™ program and then drop it into the other application.

## <span id="page-28-0"></span>Using key press history

## <span id="page-28-2"></span><span id="page-28-1"></span>**What is the key press history?**

Each key you click on the handheld is recorded automatically in the key press history. You can see the key press history from the key press history pane and the large screen pane. Using the key press history to see a listing of all the keys you've used has several benefits, including:

- If a calculation gives unexpected results, you can view the key press history to see if you entered the correct data.
- If you perform a calculation and then find you need to perform it repeatedly, you can copy those keys from the key press history and paste them into a script. When you need to repeat the calculation, you can play the script instead of re-entering all the key presses.

The key press history shows some key sequences in a different form than they are shown in the user's guide for the TI-83 Plus.fr handheld. For example, suppose you display the handheld's **MEMORY** menu.

- The user's guide shows the key sequence as  $(2nde)$  [mém], where  $[m<sup>ém</sup>]$  is the 2nd function of the  $\overline{+}$  key.
- The key press history shows the key sequence as

 $\mathbf{F}$ , the actual keys you click.

Similarly, suppose you select the **round(** function from the **MATH NUM** menu.

• The user's guide shows the function as **round(**.

2nde

The key press history shows  $\begin{array}{c} \begin{array}{c} \text{math} \end{array} \end{array}$ those are the keys you click.

<span id="page-29-1"></span><span id="page-29-0"></span>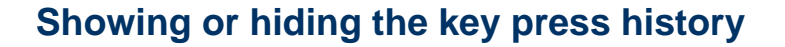

Click **View > Show/Hide Key Press History** or click .

When the TI-SmartView™ right pane is showing, you may need to click the Key Press History tab to activate it. The right pane also shows tabs for Large Screen and any open scripts. The active tab has a colored line across its top.

You can also view and clear the key press history from the large screen pane. Click **Show Key Press History** or **Hide Key Press History** to show or hide the list of keys pressed.

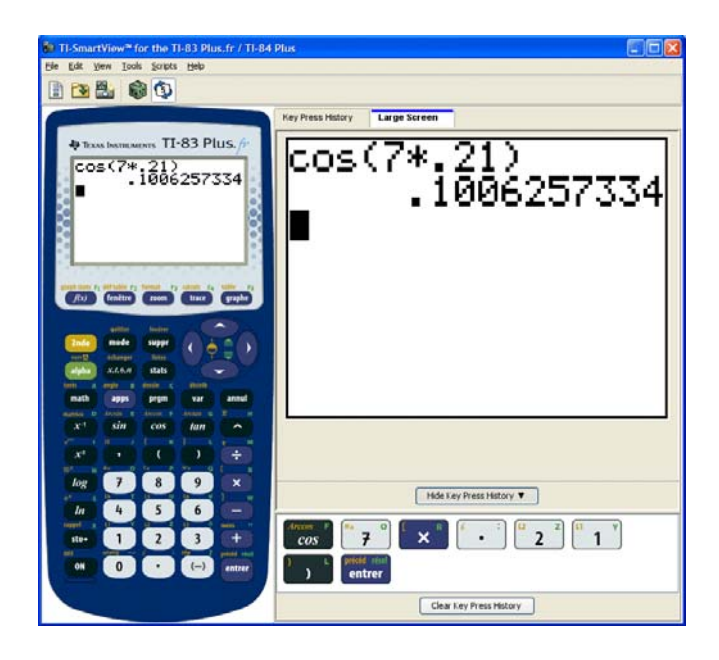

When the key press history is shown on the large screen pane, you can click **Clear Key Press History** to clear the list of keys pressed.

Hiding the right pane does not clear the contents of the key press history or an open script.

## <span id="page-30-2"></span><span id="page-30-0"></span>**Clearing the key press history**

 Click **Edit > Clear Key Press History**, or click **Clear Key Press History** on the key press history or large screen pane.

Clearing the key press history does not affect the contents of an open script in the TI-SmartView™ right pane.

## <span id="page-30-3"></span><span id="page-30-1"></span>**Copying the key press history to another application**

You can copy all or only a selected portion of the key press history to another application such as a word processor. You can copy the key graphics as they are shown in the key press history pane, or you can copy the key presses as font text characters.

**Note:** When you copy as font text characters, those characters use the TI84EmuKeys font or the TI83EMUFrenchKeys font. These fonts are installed on your computer automatically when you install the TI-SmartView™ software.

#### **Copying keys as graphics**

- 1. Select the keys you want to copy. To select all the keys, click **Edit > Select All**.
- 2. Click **Edit > Copy**, switch to the other application, and paste the keys at the appropriate location.

**Note:**

- You can also drag the selected keys to the new application.
- You can resize the keys after you copy or drag them to a new application.

#### **Copying keys as font text characters**

- 1. Select the keys you want to copy. To select all the keys, click **Edit > Select All**.
- 2. Click **Edit > Copy As Font**.
- 3. Switch to the other application, and paste the characters at the appropriate location.

In some applications, the pasted characters may be shown in the font that is in effect at that location, so they may not look anything like handheld keys.

4. If necessary, apply the TI84EmuKeys font or the TI83EMUFrenchKeys font to the characters. See the help file for the application you are using for details on how to apply a font to the characters.

**Note:** The script icons for text points, delays, pauses, and Go To Home commands cannot be copied as font text characters. They are ignored when you paste the copied characters into the other application.

## <span id="page-32-0"></span>Using a script

## <span id="page-32-2"></span><span id="page-32-1"></span>**What is a script?**

A script is a series of key presses on the handheld that can be stored and played later. When you save a script, you can open it later and play it without having to re-enter all of the key presses.

#### **Overview of using a script**

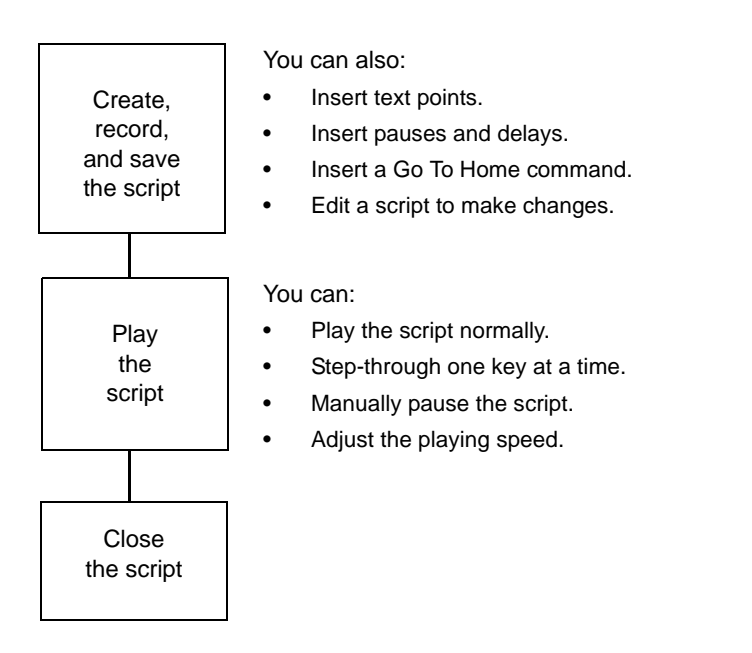

After performing one or more calculations on the handheld, you can create a script that performs those same calculations without repeating the key presses to record a new script. You can:

• Copy keys from the key press history and paste them into the script.

Edit the script as necessary so the keys work properly in the context of that script.

## <span id="page-33-3"></span><span id="page-33-0"></span>**Showing or hiding the script pane**

The open script is shown in the TI-SmartView™ right pane, which is also used to show the key press history. To toggle the right pane on and off:

▶ Click View > Show/Hide Key Press History or click  $$$ .

The right pane shows tabs for the Key Press History, Large Screen, and an open script. The active tab has a colored line across its top. Click the appropriate tab to show its contents.

Hiding the right pane does not clear the contents of the open script or the key press history.

## <span id="page-33-2"></span><span id="page-33-1"></span>**Recording a new script**

1. Click **File > New Script** or click **.** 

The TI-SmartView™ right pane opens automatically if it is not already open, and a new blank script appears in the pane. The new script has a tab at the top of the pane, with a colored line across its top to indicate it is active. The tab shows the script's default name, which is Script 1, Script 2, etc.

**Note:** Only one script can be open at a time. If a script is already open, you must close it before you can record a new script.

2. Click **Scripts > Record** or click  $\bullet$  on the script's toolbar.

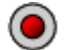

3. Click the keys on the handheld to record the key presses for your script.

4. When you are finished, click **Scripts > Stop** or click .

#### **Note:**

- You can also insert Go To Home commands, text points, delays, and pauses in a script.
- You can help ensure that your script plays properly under various conditions by following a few simple guidelines explained below in "Tips for recording a script."
- You can reuse key sequences that you previously entered in the handheld. Copy the keys from the key press history and paste them into the script.

## <span id="page-34-1"></span><span id="page-34-0"></span>**Tips for recording a script**

If you record a script assuming the handheld will always have its current settings, you may have problems later if you play the script with different handheld settings. Therefore, it is a good practice to add the necessary settings directly into the script. The following tips can help you create scripts that play correctly in a variety of situations.

At the beginning of a script:

- Insert a Go To Home command to ensure the script starts on the handheld's home screen. This lets your script begin at a known starting point, regardless of what screen is shown on the handheld when you play the script.
- Press  $\left[\text{2nde}\right]$   $\left[\text{mém}\right]$  **7 2 2** to reset the memory to its defaults.

When graphing:

- Press  $\overline{\text{(\text{annul})}}$  before entering an equation into the Y= editor.
- Insert a Pause command after graphing a function.

When using variables, lists, and statistical data:

- Clear a variable before storing to it.
- Press  $(2nde)$  mem<sup>2</sup> 4 (entrer) to clear all lists before storing to them.
- Press (stats) 5 (entrer) to execute **SetUpEditor**, which clears the stat editor. This command removes all list names from the stat editor and then restores list names **L1** through **L6** to columns **1** through **6**.

When selecting an item from a menu:

• Press the number or letter for that item. Suppose you need **fMax(** from the MATH menu. The script runs faster if you use  $(math)$ (two key presses) instead of  $(\text{math}) \nabla \nabla \nabla \nabla \nabla \nabla$  (entrer) (eight key presses).

When starting an application from within a script:

- If you share the script with other people using TI-SmartView™ software on different computers, remember that their APPLICATIONS menus may not list the same applications in the same order. Pressing **APPS** 4 to start an application on your TI-SmartView™ may not start the same application on theirs.
- Instead, your script should press **APPS** to display the APPLICATIONS menu and then display a text point telling the user to select the appropriate application from the list.

At the end of a script:

• Insert a Pause command. This is particularly useful if a script displays text points that you want the user to see after the script finishes. Otherwise, text points are closed automatically at the end of a script.

**Note:** When resetting the memory, clear only the applicable portion of the memory. Using **7 1 2** to reset all RAM is not required in most situations.

## <span id="page-36-2"></span><span id="page-36-0"></span>**Playing a script**

After recording a new script or opening an existing one, you can play it. You cannot play a script while you are recording it.

- 1. Select the tab for the appropriate script. The active tab has a colored line across its top.
- 2. Click **Scripts > Play** or click  $\bullet$

## <span id="page-36-3"></span><span id="page-36-1"></span>**Adjusting the script speed**

You can vary the speed at which each key press in a script is executed, from Slow (approximately one key press every 5 seconds) to Fast (approximately one every 1/2 second).

- 1. Click **Scripts > Adjust Script Speed**.
- 2. In the submenu, click a speed in the displayed range.

#### **Note:**

• You can also use the slider in the script's toolbar. Drag the slider to the appropriate position.

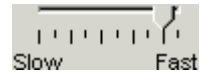

The speed setting affects every key press in the script, which may not be what you want. Suppose the script enters numbers such as 425,237,234. Setting the speed to one key press every 2 seconds takes 18 seconds to enter the number. Instead, you may want to use a faster speed and insert pauses or delays at certain points in the script.

## <span id="page-37-3"></span><span id="page-37-0"></span>**Saving a script**

After recording a new script or editing an existing one, save the script so you can use it again later.

- 1. Select the tab for the appropriate script. The active tab has a colored line across its top.
- 2. Click **File > Save Script** or click  $\begin{bmatrix} \blacksquare \\ \blacksquare \end{bmatrix}$ .

For an existing script that was saved previously, the new version automatically overwrites the existing one. For a new script, the Save As dialog box opens.

- 3. If you see the dialog box:
	- a) Navigate to the folder in which you want to store the script file.
	- b) Type a file name. Use a name that indicates the purpose of the script.
	- c) Click **Save**.

For all three TI-SmartView™ handheld models, scripts names will have the form *filename*.84script where *filename* is the name you gave the file and 84script indicates that the file is a script created by the TI-SmartView™ software.

**Note:** If you do not want to save the changes you made to an existing script, close the script instead of saving it. Click the **X** in the script tab to close the script. When prompted whether to save the changes, click **No**.

## <span id="page-37-2"></span><span id="page-37-1"></span>**Saving a copy of a script**

Sometimes you may need a script that is similar to an existing one but with some changes. Instead of recording a new script, it may be easier to copy the existing script, edit it, and save it with a new name.

- 1. Open the script you want to copy. The active tab has a colored line across its top.
- 2. Click **File > Save Script As**.

**Note:** Do not click  $\boxed{=}$ 

- 3. In the dialog box:
	- a) Navigate to the folder in which you want to store the copy.
	- b) Type a file name. Use a name that indicates the purpose of the script.
	- c) Click **Save**.

**Note:** If you change a script and want to keep those changes in the

existing script, click **File > Save Script** or before selecting **Save Script As.** Otherwise, the changes are saved in the copy but not in the original script.

## <span id="page-38-1"></span><span id="page-38-0"></span>**Opening an existing script**

After a script is recorded and saved, you can open it later and play the script again, edit it, or save a copy of it.

- 1. Click **File > Open Script** or click . **Note:** If a script is already open, you must close it before you can open another one.
- 2. In the dialog box:
	- a) Navigate to the folder that contains the script file.
	- b) Click the script name to highlight it.
	- c) Click **Open**.

The script opens in the TI-SmartView™ right pane. A tab with the script name appears at the top of the pane along with tabs for Key Press History and Large Screen. You can click any of those tabs to jump from one to the other. The active tab has a colored line across its top.

**Note:** The most recently used scripts are listed at the bottom of the **File** menu. Click a script name to open it. If another script is already open, you must first close it before you can open a new script.

Because you can adjust the size of the TI-SmartView™ window, the right pane may not always be fully visible. When this happens, left and right arrows appear on the right of the tab area. Click these arrows to scroll left and right along the available tabs.

## <span id="page-39-2"></span><span id="page-39-0"></span>**Closing a script**

When you are finished using a script, you may want to close it. This removes the script tab from the right pane. If the script is not saved, you are prompted whether to save it.

**Note:** Since only one script can be open at a time, you must close the open script before you can record a new script or open an existing script.

Click **File > Close Script** or click the **X** on the script tab.

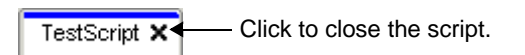

## <span id="page-39-3"></span><span id="page-39-1"></span>**Stepping through a script**

You can step through a script one key press at a time. This is the same effect as if you had used pause commands to halt the script between every key press. Depending on the length of the script, you may want to step through all or only parts of it.

## **Stepping through a script from the beginning**

In the script pane, instead of playing the script:

1. Click **Scripts > Step Through** or click  $\Box$  to start the script.

**Note:** Do not click **Scripts > Play** or  $\bigcirc$ 

The script pauses automatically after every key press.

- 2. Click  $\bigotimes$  repeatedly to step through each key press.
- 3. After stepping through a series of key presses, you can click to play the remaining key presses continuously.

#### **Stepping through part of a script**

In the script pane:

- 1. Click **Scripts > Play** or click  $\odot$
- 2. Click **Scripts > Pause** or click to pause at a location before you want to start stepping through.
- 3. Click **Scripts > Step Through** or click **the repeatedly to step** through each key press.
- 4. After stepping through a series of key presses, you can click to play the remaining key presses continuously.

You can repeat steps 2 - 4 as often as necessary to step through different parts of the script.

#### **Stopping a script while stepping through it**

While you are stepping through a script, **Scripts > Stop** or **we** may not be available. If not, you can:

- 1. Click  $\bigcirc$  to play the script.
- 2. Then click  $\bigcirc$ .

## <span id="page-41-3"></span><span id="page-41-0"></span>**Stopping a script**

When you finish recording a script, you need to stop recording. When you play a script, you may want to stop the script manually at some time before it would normally end.

▶ Click **Scripts > Stop** or click  $\bullet$ 

Unlike when you pause a script, you cannot continue playing the script from the location where it stopped. You can only replay the script from the beginning.

## <span id="page-41-2"></span><span id="page-41-1"></span>**Pausing a script**

At various times while a script is running, you may want to halt it temporarily. For example, you may want to view an intermediate result or graph before continuing with another operation that changes the handheld screen or graph. You can either pause the script manually or insert a pause command directly into the script.

#### **Pausing the script manually**

In the script pane, while the script is playing:

▶ Click **Scripts > Pause** or click  $\mathbf{W}$ .

The **Play** button changes to **Pause** when you play the script. After you pause the script, the button changes back to **Play**. Click **Play** again when you are ready to continue the script.

#### **Inserting a pause command in the script**

In the script pane:

1. Click the location where you want to insert the pause.

The cursor appears at that position.

2. Click **Scripts > Insert Pause** or click **Queen** at the bottom of the script pane.

 appears in the script to mark the location of the pause. When you play the script, it always halts at this pause command.

To continue, click **Scripts > Play** or click .

#### **Deleting an existing pause command**

Delete the  $\mathbf{w}$  icon the same way you would delete any other key press in the script.

## <span id="page-43-1"></span><span id="page-43-0"></span>**Inserting a delay into a script**

In some cases, you may want to delay the script a specified period of time before it continues to the next key press. For example, you may want to display a result or graph for a few extra seconds before the script executes the next key press.

#### **Inserting a delay**

In the script pane:

1. Click the location where you want to insert the delay.

The cursor appears at that position.

2. Click **Scripts > Insert Delay** or click **RA** at the bottom of the script pane.

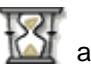

**AND APPEAR**<br>**A** appears in the script to mark the delay.

A delay has the same effect as a blank key press. It lasts as long as a single key press (as determined by the script's speed setting) and has no other effect on the script.

For a longer delay, insert more than one. For example, suppose the script speed is set for one key press every second. To delay five seconds, insert five delays.

**Note:** If you do not know how long to delay the script, consider inserting a pause instead. After the script pauses, it does not start

again until you click **Scripts > Play** or click  $\bullet$  to continue.

#### **Deleting an existing delay**

Delete the **interest is a set of the same way you would delete any other key** press in the script.

## <span id="page-44-1"></span><span id="page-44-0"></span>**Inserting a text point into a script**

If you use a script to show a presentation, you may want to display a text screen at certain locations to explain a result or describe what the script will be doing next.

#### **Inserting a new text point**

In the script pane:

1. Click the location where you want to insert the text point.

The cursor appears at that position.

- 2. Click **Scripts > Insert Text** or click  $\mathbf{T}_1$  at the bottom of the script pane.
- 3. In the dialog box:
	- a) Type the text using your computer's keyboard. You cannot use the handheld to enter text in this dialog box.
	- b) Click **Enter**.

**T** appears in the script to mark the text point.

#### **Note:**

- When you run the script, the text is displayed in a separate text pane that opens below the script. That text pane closes automatically when the script stops. To leave the text pane open for a longer time, insert a pause or delay immediately after the text point or at an appropriate location before the end of the script.
- The text from all text points in the script is placed one after another in the text pane. As necessary, you may need to scroll to see all the text.
- You can change the size of the displayed text by dragging the slider located in the area between the script pane and the text pane.

## **Editing an existing text point**

In the script pane:

- 1. Double-click the **T** marker. The Text Point Dialog box opens.
- 2. Edit the text as necessary.
- 3. Click **Enter**.

#### **Deleting an existing text point**

Delete the marker the same way you would delete any other key press in the script.

## <span id="page-45-1"></span><span id="page-45-0"></span>**Inserting a Go to Home command**

A script executes each key press in sequence. However, these key presses may have different effects depending on what screen (Home, Graph, Table, etc.) is shown on the handheld when you play the script. By using a Go To Home command at the beginning of a script, you can ensure that it begins on the Home screen.

#### **Inserting a new Go To Home**

In the script pane:

- 1. Place the cursor at the beginning of the script.
- 2. Click **Scripts > Insert Go To Home Screen** or click at the bottom of the script pane.

appears in the script to mark the location of the command.

**Note:** You can insert a Go To Home command at any location in your script. While you are recording key presses inside a script, however, it is usually better to record the actual key presses used to display the Home screen.

#### **Deleting an existing Go To Home command**

Delete the  $\overrightarrow{1}$  icon the same way you would delete any other key press in the script.

## <span id="page-46-1"></span><span id="page-46-0"></span>**Editing a script**

Editing a script is similar to editing a text document. For example, you can drag the mouse to highlight a series of keys the same as you would drag to highlight text in a word processor. (You can also hold down **Shift** and use the arrow keys on your computer keyboard.)

#### **Inserting key presses or script elements (pauses, delays, etc.)**

With the script shown in the right pane:

- 1. Click **Scripts > Record** or click  $\left($
- 2. Click the location where you want to insert the keys or script elements.

**Note:** Be sure to position the cursor after you start recording. If you position the cursor first, it automatically jumps to the beginning of the script when you start recording.

- 3. You can:
	- Click the keys you want to insert.

 $-$  or  $-$ 

Use the buttons at the bottom of the script pane to insert a text point, delay, pause, or Go To Home command.

4. When you are finished, click **Scripts > Stop** or click .

#### **Deleting key presses or script elements**

With the script shown in the right pane, either:

• Place the cursor immediately to the left of the items you want to delete. Then press **Delete** on your computer keyboard.

 $-$  or  $-$ 

- Place the cursor immediately to the right of the items you want to delete. Then press **Backspace** on your computer keyboard.  $-$  or  $-$
- To delete multiple items at one time, highlight the items. Then click **Edit > Cut** or click  $\bullet$  on the script's toolbar.

#### **Moving items to a different location**

With the script shown in the right pane:

- 1. Highlight the items you want to move.
- 2. Click **Edit > Cut** or click .
- 3. Click the location where you want to insert the items.
- 4. Click **Edit > Paste** or click .

**Note:** You can also use the mouse to drag the highlighted items to the new location.

## **Copying items to a different location**

With the script shown in the right pane:

1. Highlight the items you want to copy.

- 2. Click **Edit > Copy** or click
- 3. Click the location where you want to insert the copy.
- 4. Click **Edit > Paste** or click .

**Note:** You can also hold down **Ctrl** on your computer keyboard and use the mouse to drag a copy of the highlighted items to the new location.

## <span id="page-48-1"></span><span id="page-48-0"></span>**Copying a script to another application**

You can copy all or only a selected portion of a script to another application such as a word processor. You can copy the key graphics as they are shown in the script pane, or you can copy the key presses as font text characters.

**Note:** When you copy as font text characters, those characters use the TI84EmuKeys font or the TI83EMUFrenchKeys font. These fonts are installed on your computer automatically when you install the TI-SmartView™ software.

#### **Copying keys as graphics**

- 1. Open the appropriate script.
- 2. Select the keys you want to copy. To select all the keys, click **Edit > Select All**.
- 3. Click **Edit > Copy**, switch to the other application, and paste the keys at the appropriate location.

#### **Copying keys as font text characters**

- 1. Open the appropriate script.
- 2. Select the keys you want to copy. To select all the keys, click **Edit > Select All**.
- 3. Click **Edit > Copy As Font**.
- 4. Switch to the other application, and paste the characters at the appropriate location.

In some applications, the pasted characters may be shown in the font that is in effect at that location, so they may not look anything like handheld keys.

5. If necessary, apply the TI84EmuKeys font or TI83EMUFrenchKeys font to the characters.

**Note:** The script icons for text points, delays, pauses, and Go To Home commands cannot be copied as font text characters. They are ignored when you paste the copied characters into the other application.

## <span id="page-49-1"></span><span id="page-49-0"></span>**Locating common scripts**

If you have access to scripts written by other people, you can open and play those scripts on your own computer. Texas Instruments provides a number of scripts that perform commonly used operations. Check the Texas Instruments web site at [education.ti.com.](http://education.ti.com)

By using available scripts and viewing their content, you can get ideas about how to create additional scripts for automating your own operations.

## <span id="page-50-0"></span>Connecting a calculator

## **Using a connected handheld to control TI-SmartView™ software**

You can connect a TI-84 Plus or TI-84 Plus Silver Edition handheld to your computer via a USB cable, run the SmartPad™ application, and use the handheld as a remote keyboard for the TI-SmartView™ software. If you press a series of keys on the handheld, those same key presses are repeated on the handheld image in the TI-SmartView™ software. This is useful if you feel more comfortable pressing real keys on a handheld but want to see the results on the computer.

#### **Notes:**

- The SmartPad™ App must be installed on a TI-84 Plus or TI-84 Plus Silver Edition handheld.
- The TI-84 Plus family calculator must have an operating system version that supports the SmartPad<sup>™</sup> App.
- The SmartPad™ App is not compatible wtih the TI-83 Plus.fr handheld or the TI-84 Plus mode of the TI-Nspire™ handheld. However, you can use a TI-84 Plus or TI-84 Plus Silver Edition handheld as a remote keyboard for all three TI-SmartView™ handheld modes.

#### **Checking the handheld's operating system**

Not all TI-84 Plus or TI-84 Plus Silver Edition graphing handhelds have an operating system that can control the TI-SmartView™ software using the SmartPad™ App. To check your handheld:

Press 2nd MEM and then select **1:About**.

The operating system number, immediately below the handheld name, must be 2.40 or later. For example:

```
TI-84Plus Silver Edition
        2.40.
PROD#: 0A-3-02-1F
ID: 0A368-0D45E-66E3
```
Help: education.ti.com

If you need to upgrade your operating system, go to [education.ti.com](http://education.ti.com).

## **Connecting the handheld to the computer**

You must use the Standard-A to Mini-B USB Cable that comes with your TI-84 Plus handheld. Other TI Connectivity Cables are not supported. If you need to purchase a cable, go to [education.ti.com.](http://education.ti.com)

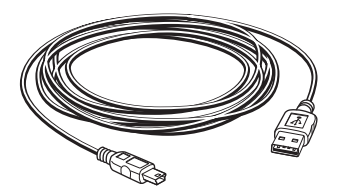

1. Firmly insert the cable's standard USB connector into a USB port on the computer.

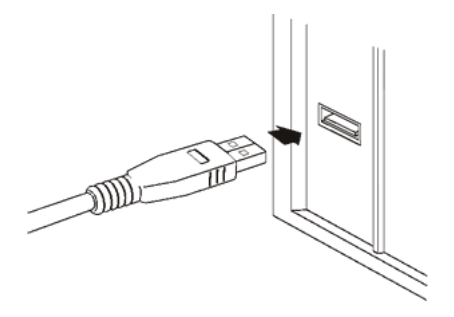

2. Insert the cable's mini USB connector into the handheld's USB port. The TI-84 Plus port is at the top right edge of the handheld.

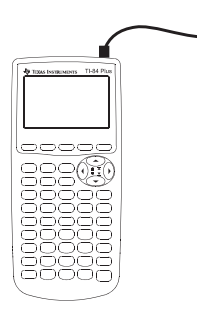

3. Turn on the handheld.

The first time you turn on the handheld, the computer may detect it as new hardware and display a wizard or dialog box that prompts you to install a driver for the handheld.

If you are prompted for a driver, cancel the wizard or dialog box and return to the desktop. The handheld will use the computer's default USB driver.

## **Controlling TI-SmartView**

1. Connect the handheld to your computer and start the TI-SmartView™ software. On the connected handheld, press **APPS** and run the SmartPad<sup>™</sup> App. (The application will not run if the handheld is not connected.)

The SmartPad™ title screen appears.

**Note:** The handheld shows this title screen as long as the SmartPad<sup>™</sup> App is running. All key presses and results appear on the computer only.

- 2. Press keys on the connected handheld to control the TI-SmartView™ software.
- 3. When you are finished, either:
	- $\bullet$  Press  $\boxed{2nd}$   $\boxed{OFF}$  on the connected handheld.
		- $-$  or  $-$
	- Disconnect the USB cable.

#### **Notes**

- While a handheld is connected, you can continue to perform operations by clicking keys on the TI-SmartView™ handheld image. You can also run applications (such as Cabri® Jr., Inequality Graphing, or Transformation Graphing) or any programs stored in the TI-SmartView™ emulator state.
- All calculations use the TI-SmartView™ emulator state, not the connected handheld. If the connected handheld contains data, applications, or programs that are not in TI-SmartView™ emulator state, you cannot access those items.
	- Suppose the variable **a** equals 20 on the handheld but is not defined in the TI-SmartView™ emulator state. If you calculate **5a**, the answer will not be **100** as you may expect.
	- Even if the TI-SmartView™ emulator state contains the same application or program as the handheld, it may be in a different location on the menu. For example, an application may be item 3 on the APPLICATIONS menu on

TI-SmartView™ and item 2 on the connected handheld. So pressing **APPS** 2 may give unexpected results.

- The connected handheld turns off automatically if not used for about five minutes. To continue using it, turn the handheld on.
- You do not need TI Connect™ software on your computer to control the TI-SmartView™ software.

## **Transferring data to and from a connected handheld**

With a TI-83 Plus.fr, TI-84 Plus, or the TI-84 Plus mode of the TI-Nspire™ handheld, you can connect it to another compatible handheld and transfer data between them. Likewise, you can transfer data between TI-SmartView™ software and a connected handheld. Compatible handhelds are the TI-83 Plus.fr, TI-83 Plus, TI-83 Plus Silver Edition, TI-84 Plus, TI-84 Plus Silver Edition, and the TI-84 Plus mode of TI-Nspire™.

**Note:** To connect the handheld, you must use the USB Silver Edition cable available from **education.ti.com**. Other TI Connectivity Cables are not supported for this type of connection.

- 1. Plug the cable's USB connector into any USB port on the computer, and plug the other end of the cable into the handheld's I/O link port.
- 2. Click **Tools > Establish Connection**.

A dialog box lists all devices connected to the computer with a USB Silver Edition cable.

If the device is not listed, check both ends of the cable and make sure they are connected properly. Then click **Refresh** to update the list.

3. Click the applicable device to highlight it, and then click **Select**.

The TI-SmartView™ software connects the device and displays **Device Connected** on the title bar. Also, the **Establish Connection** menu item changes to **Disconnect**.

- 4. Use  $(2nde)$  [echanger] to transfer the data by using the detailed instructions given in the Communication Link chapter of the TI-83 Plus.fr guidebook. The general steps are:
	- a) Set the receiving unit to receive.
	- b) On the sending unit, select the applicable data items and transmit them.

The TI-83 Plus.fr guidebook is available on the TI-SmartView™ installation CD, or you can download it from [education.ti.com/guides](http://education.ti.com/guides).

5. When you are finished transferring data, click **Tools > Disconnect**.

You can use the TI-SmartView™ software when the handheld is connected, but it is a good practice to use the disconnect tool when you are done. Do not just unplug the cable.

<span id="page-55-0"></span>**Note:** For TI-84 Plus family handhelds, if you unplug the USB connector from the computer while the handheld connection is active, the computer may lock up and need to be rebooted.

## <span id="page-56-0"></span>FAQs and keyboard shortcuts

## <span id="page-56-2"></span><span id="page-56-1"></span>**Frequently asked questions**

#### **I clicked on the handheld screen to select an option, but nothing happened. Why?**

On the handheld image in the TI-SmartView™ software, use the mouse to click keys the same as you would use your finger to press keys on a real handheld. And just like on a real handheld, you cannot press the screen to select an option, even though it is very tempting on a computer. You must click the same keys you would press on the handheld.

#### **I typed a name and got an error message. Why?**

You probably typed the name on your computer keyboard. By default, the keyboard is in its normal shortcut mode, where **[A]** is a shortcut to  $(\overline{\mathsf{math}})$ . To put the keyboard in its alpha typing mode, click  $(\overline{\mathsf{alpha}})$  on the handheld keyboard or press **[ F7 ]** on your computer keyboard. After you type the alpha character, the keyboard returns to its normal mode.

To lock the alpha key, click  $(2nde)$  [verr $\Omega$ ] on the handheld keyboard or press **[ F6 ] [ F7 ]** on your computer keyboard. To return to the normal mode, click  $\left(\frac{\text{alpha}}{\text{alpha}}\right)$  or press **[F7 ]**.

#### **I am having trouble editing a script. How do I figure out where I need to be in the script to make a change?**

Because scripts record key presses, it might be easier to step through

the script by clicking on the script toolbar or to change the script's playback speed so that you can see exactly where you need to make the change.

#### **The TI-SmartView™ handheld is too big for my computer screen. How do I change the size?**

Click **View > Size** and then select a smaller size. In addition to choosing small, medium, and large sizes, you can click and drag the TI-SmartView™ window borders to display the application in a window that is a custom size.

#### Some keys show a  $\oplus$  in the key press history or in a script. **What does that mean?**

When you hold down an arrow key for more than a certain amount of time, the cursor begins to scroll. The key that starts this scrolling

feature has a clock icon attached to it. For example:

The amount of scrolling represented by this single key icon is equivalent to pressing the key and holding it down. If you run a script that contains one of these keys, the TI-SmartView™ software reproduces the equivalent number of key presses.

## Some of the keys show a  $\circled{3}$  in the key press history or in a **script. What does that mean?**

When you press an arrow key multiple times in a row, the key press history or script displays one arrow with a counter in the corner. The counter indicates the number of times the arrow key was pressed. This feature makes it much easier to see how many times the arrow

key was pressed. For example, it is much easier to read  $\frac{1}{\sqrt{2}}$  than it is to read

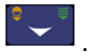

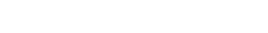

## <span id="page-58-0"></span>**Using the computer keyboard**

You can use the computer keyboard to enter data into the TI-SmartView™ software. However, the keyboard *does not* work the same as using the TI Keyboard with a handheld. You cannot simply use the keys like a QWERTY keyboard to type A through Z. By default, the keys are shortcuts to a corresponding key on the handheld.

**Note:** You can use the keyboard to access second functions and alpha characters, but you must use  $(2nde)$  and the same as you would on the handheld.

Where possible, shortcut keys correspond to alpha characters on the

handheld. For example, the handheld has keys such as

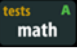

apps

prgm var annul where labels above the keys

indicate second functions and alpha characters.

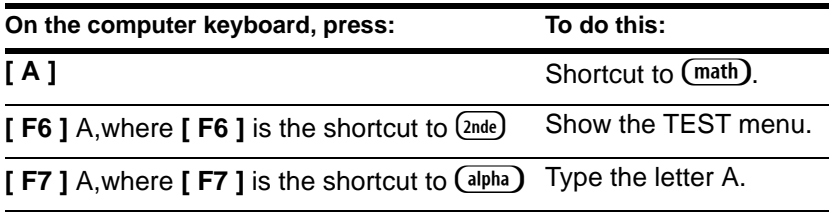

Keys such as  $(\overline{\mathbf{var}})$  and  $(\overline{\mathbf{annu}})$  do not have associated alpha characters. Refer to the table later in this topic to find the shortcut to those keys. For example,  $\int$  **Shift**  $\left| \cdot \right| \right)$  is the shortcut to  $\left( \overline{\text{var}} \right)$ .

#### <span id="page-58-1"></span>**Alpha typing mode for A through Z and other characters**

When you use (alpha), the handheld keyboard switches automatically to its alpha typing mode, where pressing **[A]** gives you an A, not the (math) key.

1. Click  $\overline{(\text{alpha})}$  on the TI-SmartView<sup>™</sup> screen or press **[F7 ]** on the computer keyboard.

The cursor changes to  $\Box$ .

2. Press the applicable key on the computer keyboard.

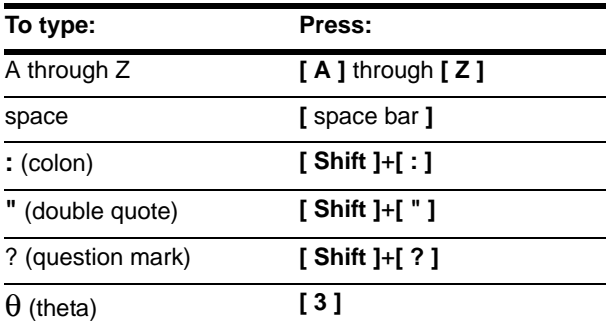

Keys without an associated alpha character act the same as they do in the normal mode. For example,  $\int$  **F1 ]** is still a shortcut to  $\left(\frac{f(x)}{g(x)}\right)$ .

After you type the alpha character, the handheld keyboard returns to its normal mode.

## **Note:**

- To lock the alpha key so you can type multiple alpha characters, click  $(2nde)$  [verr<sup>n</sup>] or press [ F6 ] [ F7 ] on the computer keyboard. To unlock the alpha key, click  $\left(\frac{alpha}{r}\right)$  or press **[F7 ]** on the computer keyboard.
- In alpha typing mode, pressing **[0]** through **[9]** produces the same results as pressing  $\boxed{0}$  through  $\boxed{9}$  on the handheld. Pressing  $\lceil 1 \rceil$  types Y (the alpha character for  $\lceil 1 \rceil$ ), not 1. To type a number, be sure the keyboard is not in the alpha typing mode. For example, to type TEST1, press either:
	- **[ F7 ] [ T ] [ F7 ] [ E ] [ F7 ] [ S ] [ F7 ] [ T ] [ 1 ]**
	- or **[ F6 ] [ F7 ] [ T ] [ E ] [ S ] [ T ] [ F7 ] [ 1 ]**.
- When you are prompted to enter a name for a program or group, the handheld locks the alpha key automatically.
- Alpha characters are used to enter text characters only. You cannot use alpha characters to enter function names. For example, typing COS or FMIN does not calculate that function. You must press the appropriate function key or select the function from a menu.

**Note:** Some handheld keys have more than one shortcut, but the table shows only the most straightforward ones. For example, you can also type 1 by pressing **[Y]** (because Y is the alpha character for on the handheld). However, it is much easier to press **[1]**.

## <span id="page-61-0"></span>**Computer keyboard shortcuts**

Using your computer keyboard, you can press the key(s) listed below the handheld key icons instead of clicking those keys on the TI-SmartView™ handheld image. For example, you can press F1 on

your computer keyboard instead of clicking  $\frac{f(x)}{f(x)}$  on the handheld  $image$  to display the  $Y =$  editor.

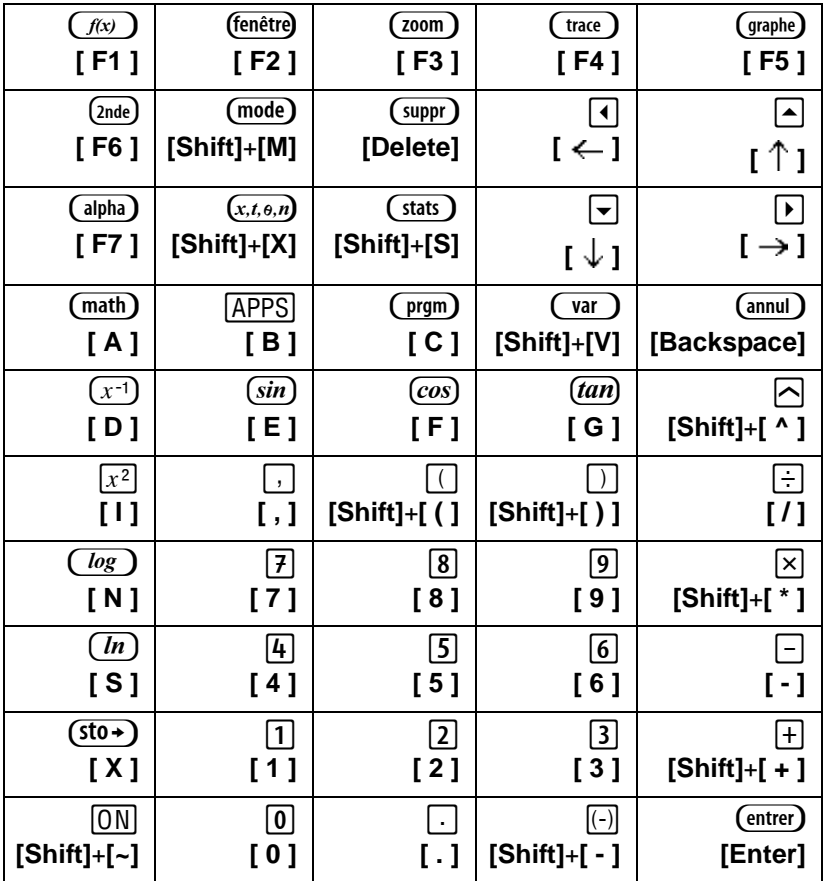

**Note:** Some handheld keys have more than one shortcut, but the table shows only the most straightforward ones. For example, you can also type 1 by pressing **[Y]** (because Y is the alpha character for on the handheld). However, it is much easier to press **[1]**.

## <span id="page-62-0"></span>Legal Information

## **Texas Instruments (TI) Support and Service**

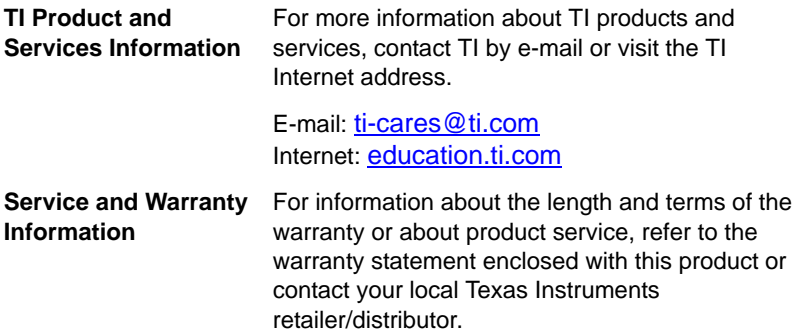

## <span id="page-64-0"></span>**Index**

## **A**

activating software [6](#page-9-0) alpha typing mode [55](#page-58-1)

## **C**

capturing a screen image [20](#page-23-3) clearing the key press history [27](#page-30-2) closing a script [36](#page-39-2) connecting a handheld to the computer 48 controlling the emulator with a handheld 47 copying key press history to another application [27](#page-30-3) screen images to another application [24](#page-27-1) scripts [34](#page-37-2) scripts to another application [45](#page-48-1)

## **D**

delays in a script [40](#page-43-1)

## **E**

editing a script [10,](#page-13-0) [43](#page-46-1) emulator updating software from the Internet [19](#page-22-1) viewing size [13](#page-16-3) emulator state loading [15](#page-18-2) resetting [15](#page-18-3) saving [14](#page-17-1)

## **F**

face plate changing the color [13](#page-16-4) frequently asked questions [53](#page-56-2)

## **G**

go to home command in a script [42](#page-45-1)

## **H**

handheld files [15](#page-18-4), [17](#page-20-1) home screen command in a script [42](#page-45-1)

## **I**

Installing the software [4](#page-7-1)

## **K**

key press history clearing [27](#page-30-2) copying to another application [27](#page-30-3) overview [25](#page-28-2) showing and hiding [11](#page-14-1) showing or hiding [26](#page-29-1) keyboard shortcuts alpha typing mode [55](#page-58-1) normal shortcut mode [58](#page-61-0)

## **L**

loading a handheld file [17](#page-20-1)

## **N**

normal shortcut mode [58](#page-61-0)

## **O**

opening a script [35](#page-38-1)

## **P**

pausing a script [38](#page-41-2) playing a script [33](#page-36-2)

#### **R**

recording a new script [30](#page-33-2), [31](#page-34-1) registering software [6](#page-9-0) resetting the emulator state [15](#page-18-3)

#### **S**

saving a copy of a script [34](#page-37-2) saving a script [34](#page-37-3)

saving handheld data [15](#page-18-4) screen images adding or removing a border [20](#page-23-4) capturing [20](#page-23-3) copying to another application [24](#page-27-1) graphic formats you can save in [21](#page-24-1) navigating among [23](#page-26-0) saving [21](#page-24-2) thumbnails [22](#page-25-1) viewing [22](#page-25-2) zooming in and out [23](#page-26-1) scripts adjusting the script speed [33](#page-36-3) closing [36](#page-39-2) copying [34](#page-37-2) copying to another application [45](#page-48-1) delays [40](#page-43-1) editing [10,](#page-13-0) [43](#page-46-1) go to home [42](#page-45-1) locating common scripts [46](#page-49-1) opening [35](#page-38-1) overview [29](#page-32-2) pauses [38](#page-41-2) playing [33](#page-36-2) recording a new script [30](#page-33-2) saving [34](#page-37-3) saving a copy [34](#page-37-2) script pane [30](#page-33-3) show or hide script pane [30](#page-33-3)

stepping through [36](#page-39-3) stopping [38](#page-41-3) text points [41](#page-44-1) tips for recording a script [31](#page-34-1) software activating and registering [6](#page-9-0) speed of a script [33](#page-36-3) stepping through a script [36](#page-39-3) stopping a script [38](#page-41-3) system requirements [3](#page-6-1)

## **T**

text points in a script [41](#page-44-1) thumbnails viewing [22](#page-25-1), [23](#page-26-2) tips for recording a script [31](#page-34-1) transferring data with a connected handheld 51 tri-mode showing and hiding [11](#page-14-1)

## **U**

updating software from the Internet [19](#page-22-1)

## **V**

viewing emulator size [13](#page-16-3) screen images [22](#page-25-2) thumbnails [22](#page-25-1)